# **ИНСТРУКЦИЯ Формирование документа УПД (формат СЧФДОП) на веб платформе Docrobot для ТС Бристоль**

Docrobot

### **Содержание**

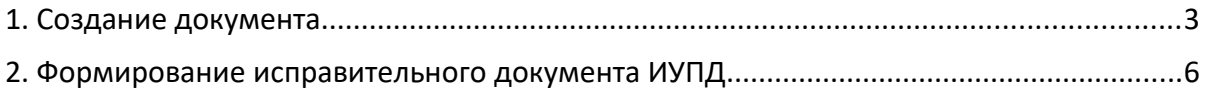

### **1. Создание документа**

Для того, чтобы сформировать документ УПД, необходимо найти в папке **«Входящие»** нужный Вам документ заказ:

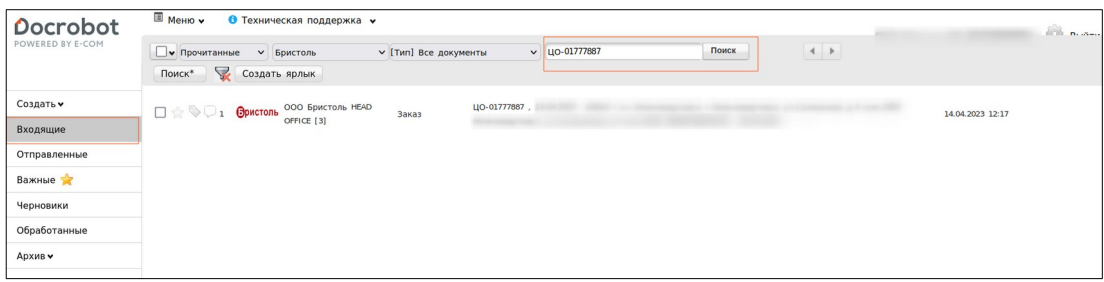

Войти в заказ, перед Вам откроется цепочка документов на текущий момент. Далее на основании заказа или уведомления об отгрузке нужно в верхнем меню нажать кнопку **«Сформировать»** и выбрать тип документов **СЧФДОП**:

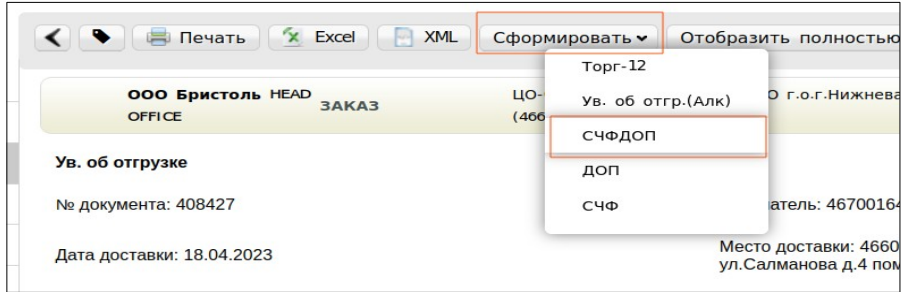

Далее откроется форма для заполнения данных для документа. Большая часть данных будет перенесена из документа основания.

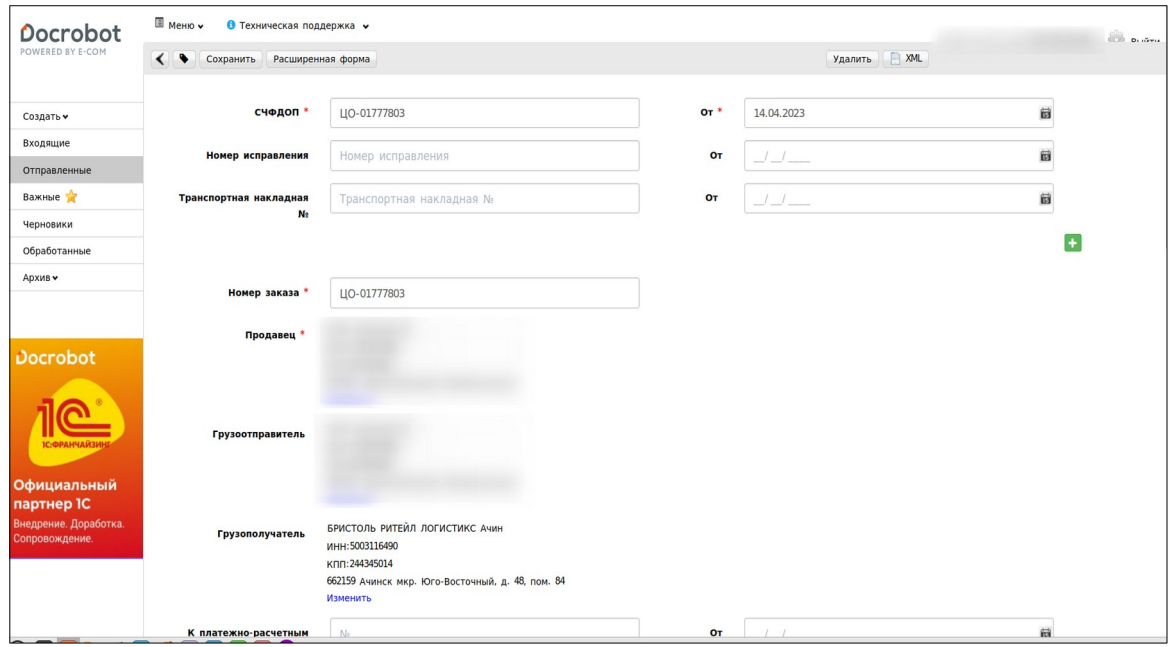

Для корректного оформления документа необходимо указывать все строки, отмеченные красной звездочкой - \*. В противном случае документ не сохранится. Перед отправкой документа рекомендуется перепроверить корректность введенных данных:

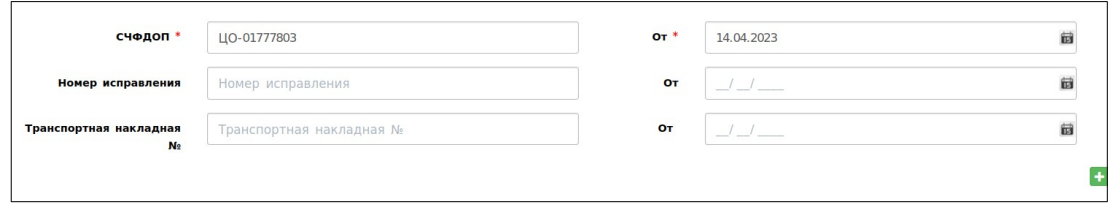

В документе необходимо наличие обязательных инфо-полей. Проверить их наличие можно нажав на кнопку **«Расширенная форма»** в верхнем меню.

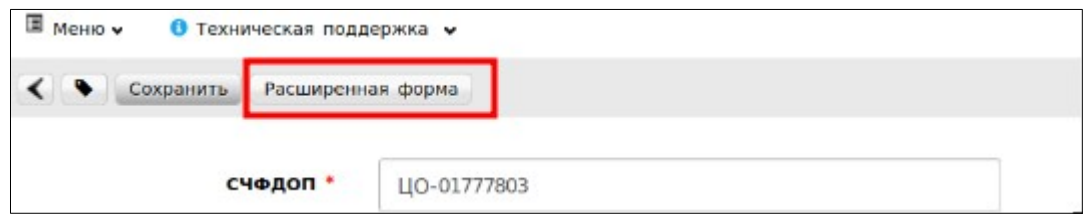

Для торговой сети Бристоль это:

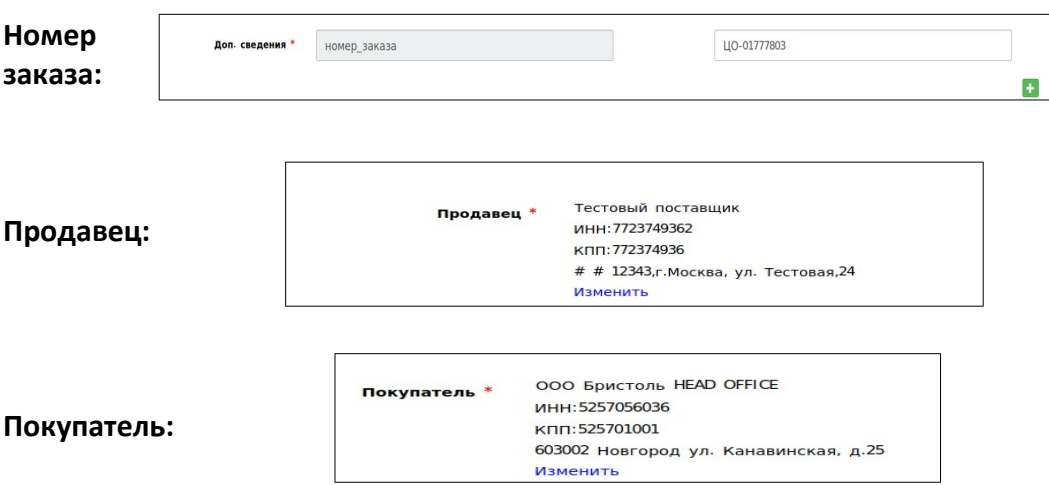

При заполнении блока позиций, обязательно должно быть заполнено инфо-поле **код\_материала** и **штрихкод**. Добавить дополнительное инфо-поле можно, поставив галочку рядом со строкой **«Указать доп. сведения к строкам таблицы»**. Доступно оно будет после сохранения документа.

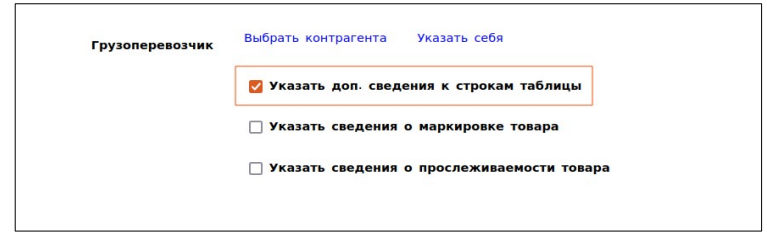

Пример корректно заполненного документа:

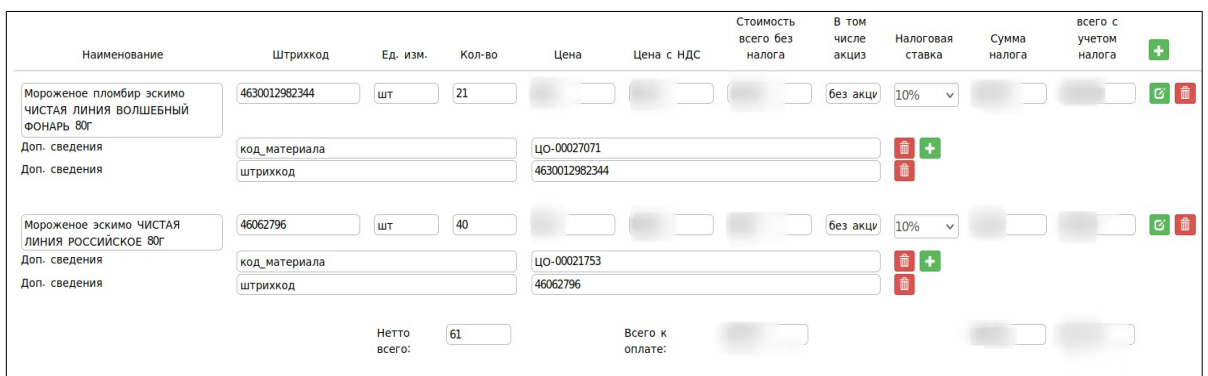

После того, как все необходимые данные внесены в документ УПД, необходимо его заверить Вашей ЭЦП и отправить в торговую сеть.

Для этого надо нажать в левом верхнем углу **«Сохранить»**, затем **«Наложить подпись»**. После нажатия кнопки сохранить документ будет перенесен в папку черновики.

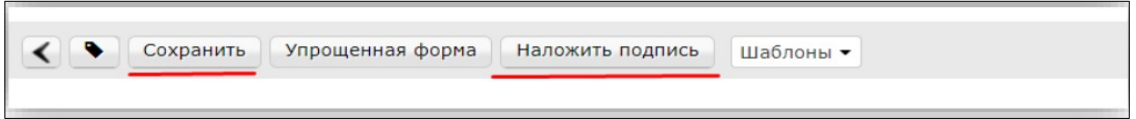

На экране отобразится печатная форма документа и блок для подписания. Необходимо выбрать Ваш сертификат подписи, проверить корректность заполнения и нажать кнопку **«Подписать и Отправить»**.

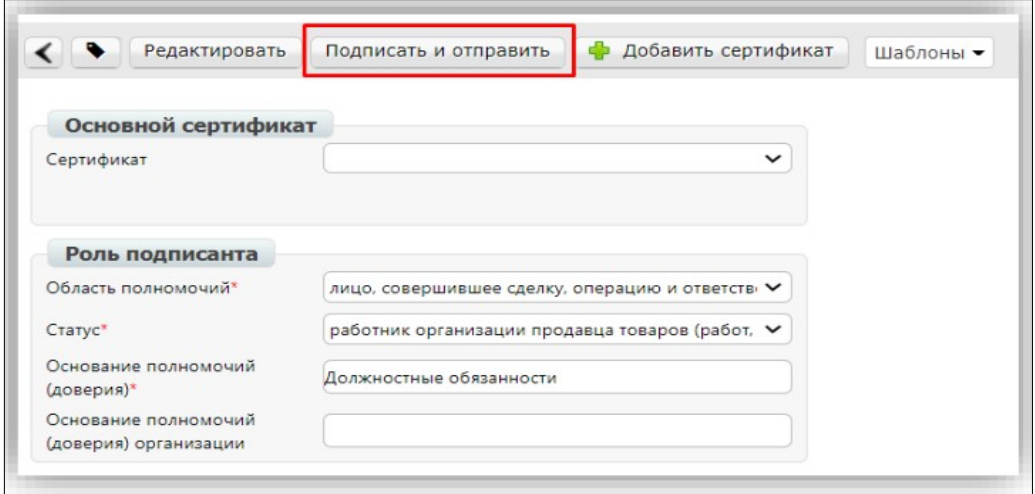

#### **Важно!**

- УПД нельзя отправлять с нулями в позициях, если позиция не была поставлена, ее необходимо удалить.

- Если УПД было отправлено ошибочно и требуется документ аннулировать (удалить), то данная функция не доступна. Необходимо направить следом исправительный УПД с корректными данными и предупредить категорийного менеджера сети о переотправке документа.

## **2. Формирование исправительного документа ИУПД**

Для того чтобы сформировать исправительный документ необходимо уже в отправленном документе СЧФДОП нажать на кнопку **«Исправить»**.

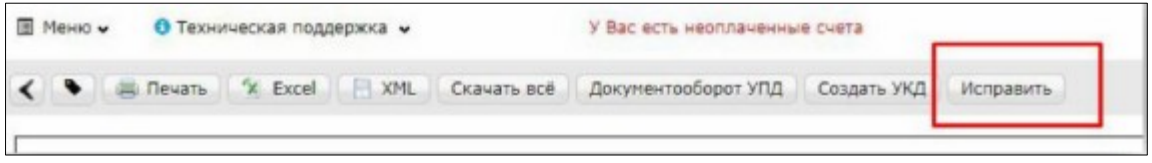

Далее откроется форма для заполнения. Документ будет заполнен данными, которые подтягиваются из УПД, на основании которого формируется исправление (первичного СЧФДОП). Вам необходимо присвоить номер исправления и заменить некорректные данные (фактически создать документ заново, «с нуля», с правильными данными).

#### **В ИУПД можно исправить:**

- 1. Цены
- 2. Реквизиты позиции (цена, ставка НДС, суммы)
- 3. Добавление позиции в случае отсутствия в первичном УПД позиции товара

4. Удаление позиции в том случае, если ее не приняли или первоначально не поставили в рамках заказа.

Номера исправления в ИУПД автоматически проставляются в порядке возрастания: 001, 002, 003 и т.д. Дата каждого следующего исправления не должна быть меньше даты предыдущего исправления, а также первичного документа, к которому направлен ИУПД.

После того, как изменения будут внесены документ необходимо сохранить и отправить по аналогии с первичным УПД.

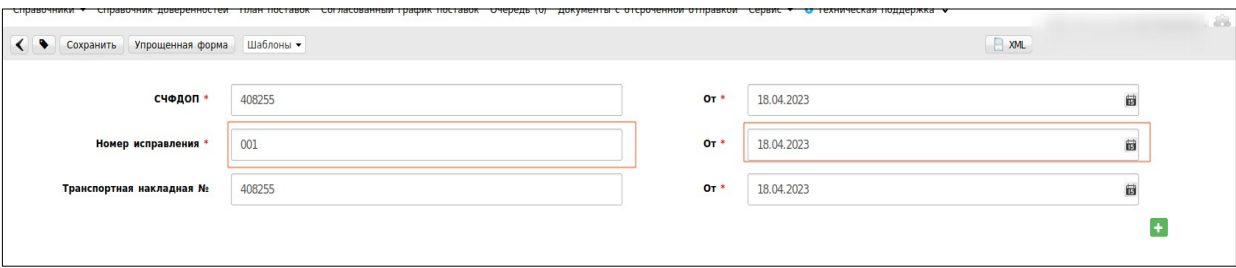